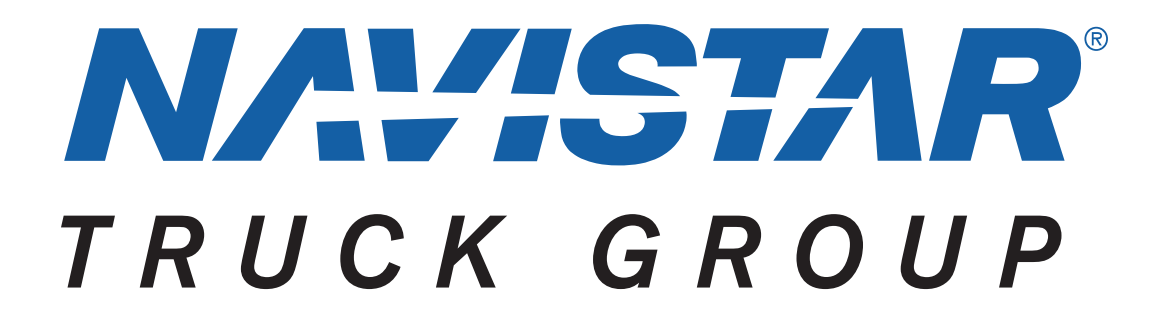

**Navistar® CV Model PTO and Remote Start/Stop Programming Guide**

**Copyright Navistar ® Corporation 2023 All Rights Reserved**

#### **Table of Contents**

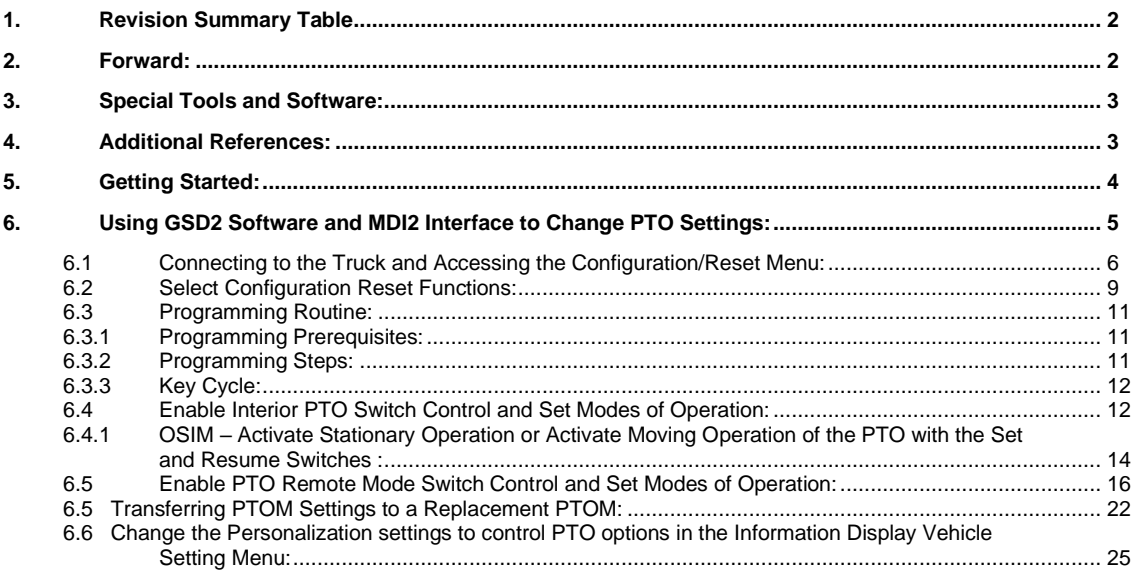

# <span id="page-1-0"></span>**1. Revision Summary Table**

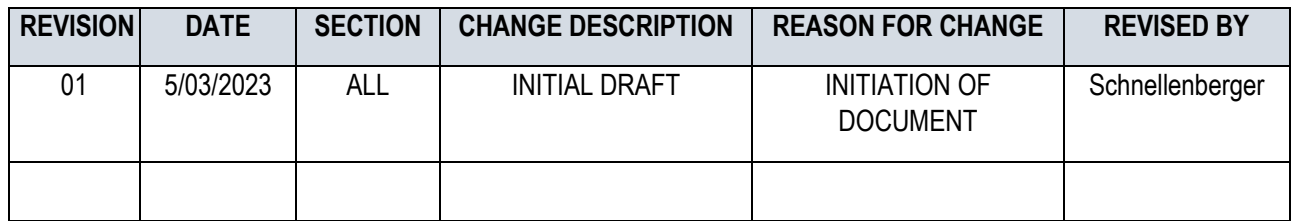

# <span id="page-1-1"></span>**2. Forward:**

This programming guide will help the user with programming the PTO, on the CV model truck.

The PTO, engine ramping, and remote start programming for all vehicle modules is accomplished from these menus. Programming individual modules is not required to set up these functions.

# <span id="page-2-0"></span>**3. Special Tools and Software:**

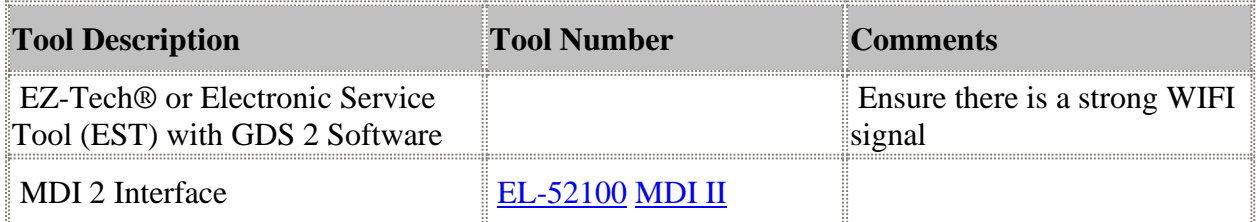

<span id="page-2-1"></span>To place an order for Service Tools, use the [Tool Catalog Link.](https://navistarservice.snapon.com/Shopping/Catalog.aspx)

# **4. Additional References:**

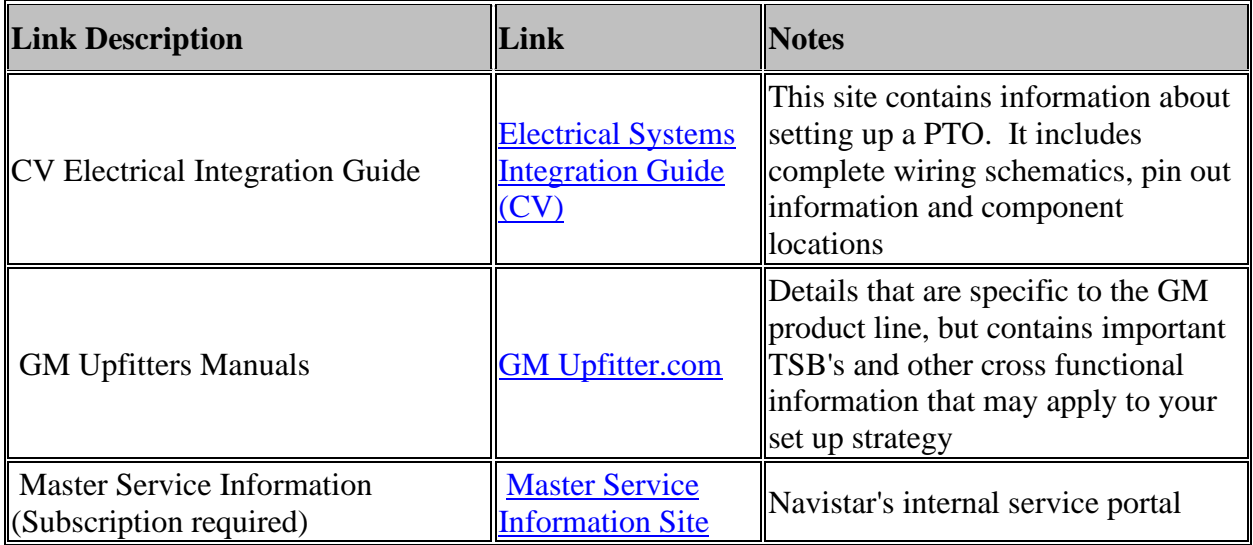

# <span id="page-3-0"></span>**5. Getting Started:**

The PTO system is programmed, from the factory, for a basic 3 speed idle up and Stationary Preset mode, with the relay control circuit enabled and ready to close a customer provided control relay. The relay is not included and must be added by the Truck Equipment Manufacture (TEM).

For most customers, the only electrical connections that are required are a control relay and an oil solenoid. The system is ready to go. Older systems did not have the relay driver turned on so they would not engage the PTO until reprogrammed by a dealer. That has been corrected.

### **The three factory speeds are:**

- 1. 900 RPM occurs with press and release of the PTO switch
- 2. 1200 RPM occurs with press and release of the Cruise SET switch [if PTO is ON]
- 3. 1900 RPM occurs with press and release of the Cruise Resume Switch [if PTO is ON]

**IMPORTANT:** On a new unit before anything is connected, start the truck in park with the park brake set, and the Cruise Control Switch OFF. Press and release the PTO in cab Switch. You should be able to achieve the 3-speed operation described above. If not, have the dealer fix it before you proceed! When proper idle up operation is confirmed THEN connect your components.

### **Primary PTO Operating Modes:**

Preset [Stationary]

- In-cab control standard. Remote control available.
- In cab engage with remote control available

Variable [Stationary]

- In-cab control standard. Remote control available.
- In cab engage with remote control

#### Mobile

• In-cab control only

### OSIM (Operator Selectable In-Cab Mode) [Stationary or Mobile]

• Requires additional programing.

Refer to the Integration Guide at

[http://bodybuilder.navistar.com/General/Documents/PDFs/ESIG\\_CV.pdf](http://bodybuilder.navistar.com/General/Documents/PDFs/ESIG_CV.pdf) for wiring and other CV PTO information.

# <span id="page-4-0"></span>**6. Using GSD2 Software and MDI2 Interface to Change PTO Settings:**

This guide will address 6 areas:

- 1. Connecting to truck and entering diagnostic (programming) mode
- 2. Restoring Factory Settings.
- 3. Enabling interior PTO switch control and set modes of operation.
- 4. Enabling Remote PTO mode control and selecting parameters
- 5. Transferring PTOM settings to a replacement PTOM.
- 6. Changing the Personalization settings to allow configuration of PTO speed and timeout options, from the Information Display Vehicle Setting Menu.

### <span id="page-5-0"></span>**6.1 Connecting to the Truck and Accessing the Configuration/Reset Menu:**

#### Manage Diagnostic Packages Review Stored Data **Diagnostics** Preferences Release Notes (C) Language Computer must have a Valid Lease. Home button will always bring you back to the Zero means the lease has expired Diagnostics screen.and must be renewed. Days Remaining Until Lease Expires Close Application 16  $\frac{\partial I}{\partial z}$  . Vehicle Menu **Pall** Edge **Arth Back** Contact Us **The Home**  $= 9$   $-9$ GDS 2 v 20.3.05100 Navistar v 2019 2.0

#### **Start the program and click on Diagnostics**

#### **Select the interface cable and detect the vehicle**

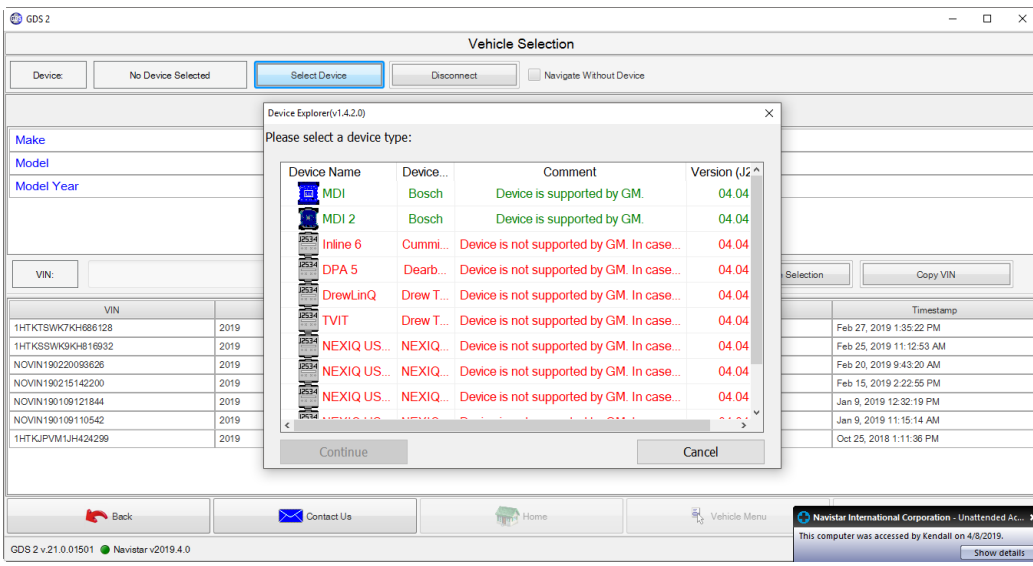

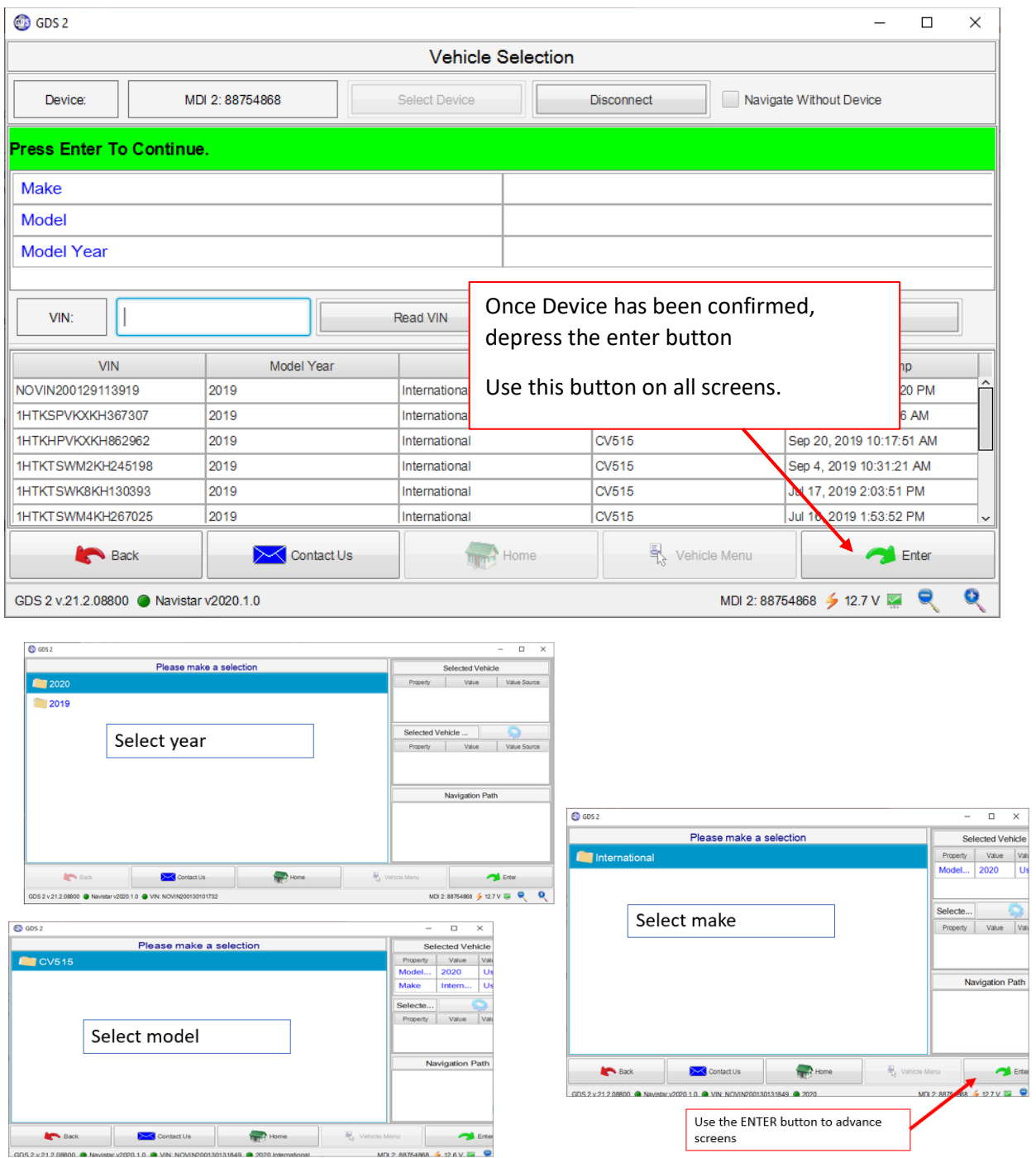

#### Select Vehicle and click on Enter

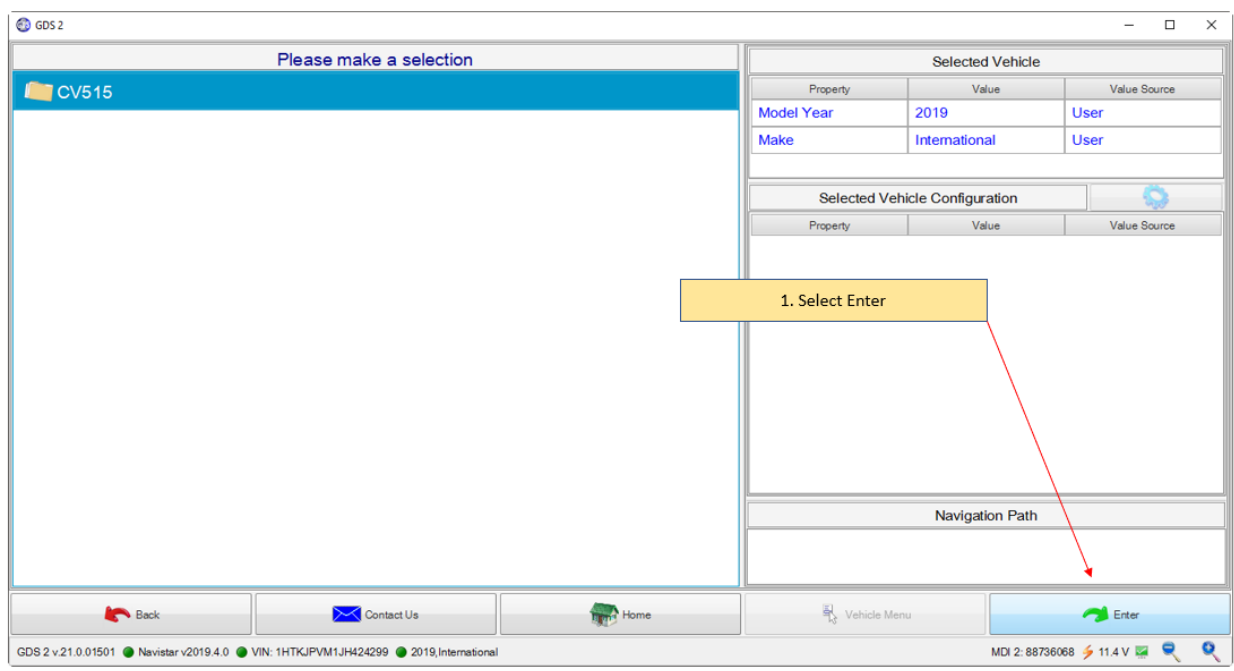

#### Select Power Take Off Control Module

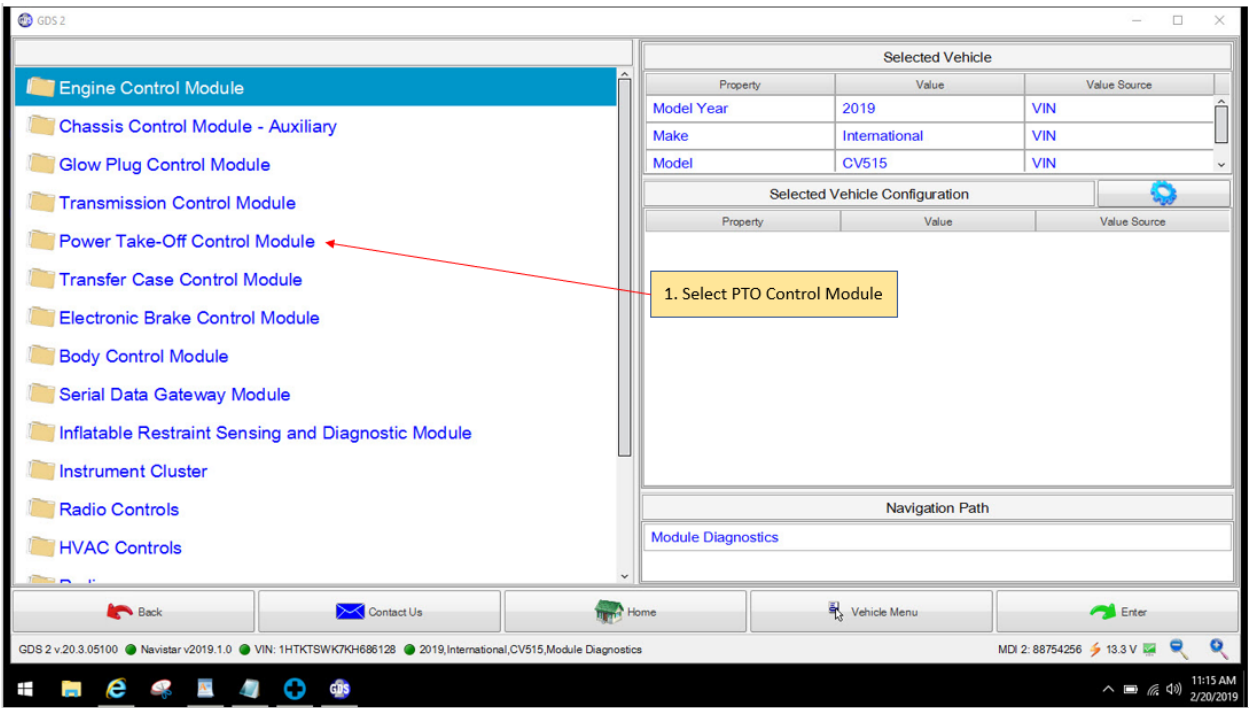

#### GDS 2 Menu for PTO Settings

Step through the screens below to get to PTO Operation Mode

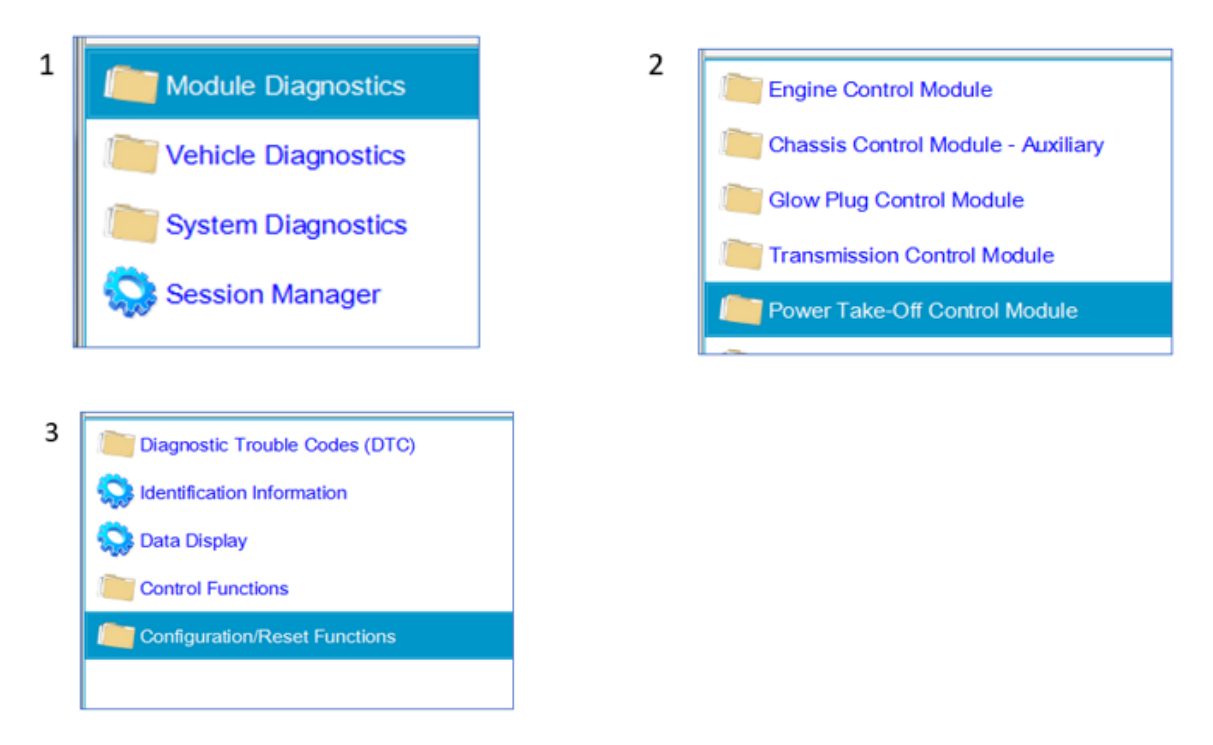

### <span id="page-8-0"></span>**6.2 Select Configuration Reset Functions:**

Programming this option will restore the PTO settings to the factory defaults.

PTO - [Restore Factory Settings Video](https://www.gmupfitter.com/wp-content/uploads/2021/05/V1_06-01-2020_Functional-Test-Factory-Restore.mp4) This video leaves out the [Key Cycle:](#page-11-0) in Section 6.3.3. Do not forget it.

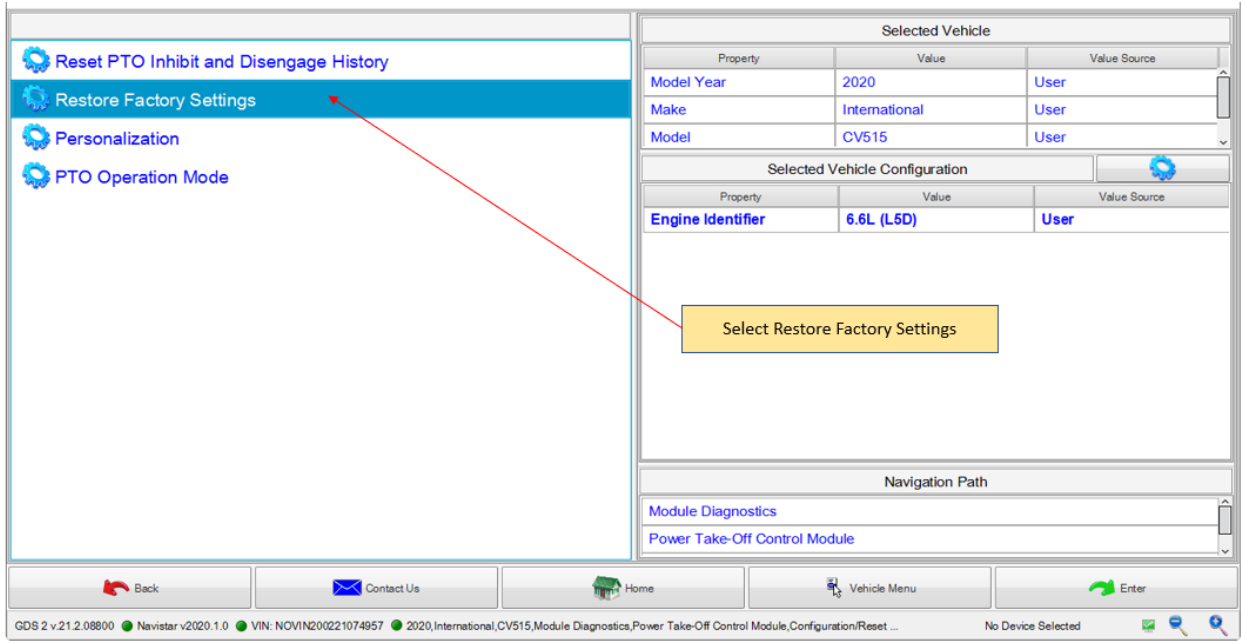

The screen below is displayed, after selecting Restore Factory Settings. It provides a list of the current parameter settings. Clicking on Reset will restore the factory defaults and display the results.

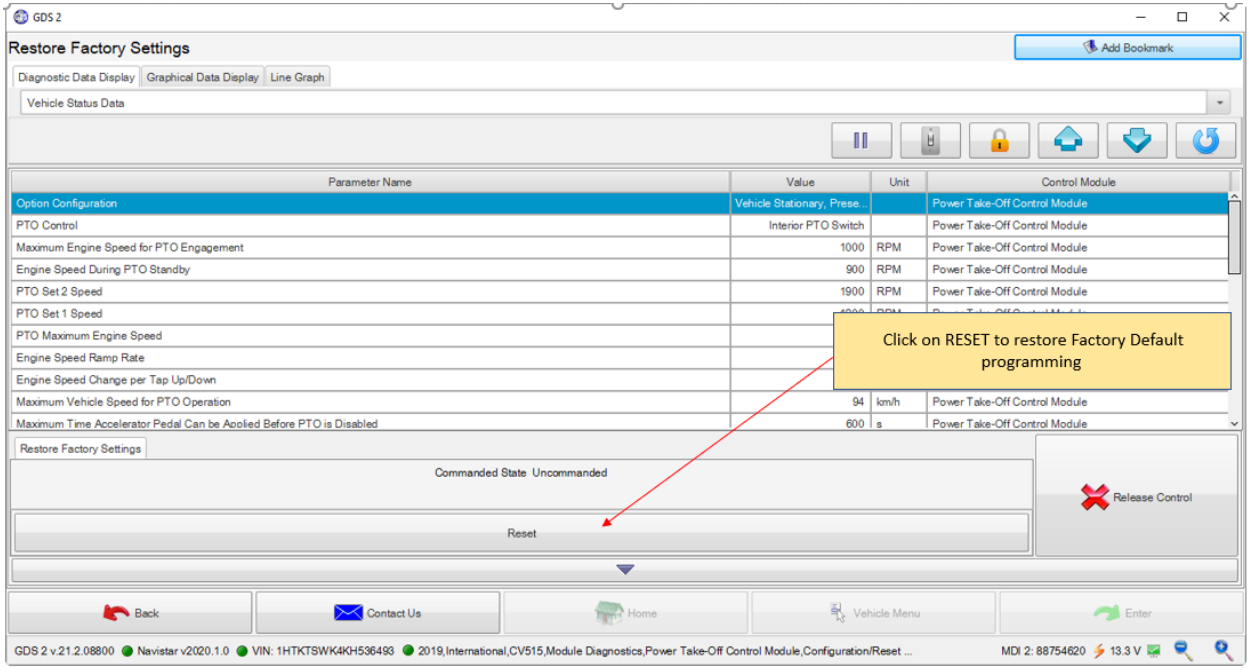

## <span id="page-10-0"></span>**6.3 Programming Routine:**

### <span id="page-10-1"></span>**6.3.1 Programming Prerequisites:**

- Ensure the truck battery has a full charge.
- Ensure the service tool battery has sufficient charge.
- Ensure the truck key is on.
- Ensure the truck has plenty of fuel.
- Ensure the truck does not require a regen.
- Ensure the truck is not low on oil.
- Ensure the truck hood and all doors are closed.

**Note: It is also beneficial to ensure that the Body Controller and Engine Control Module have the latest software. This must be programmed using the SPS software.**

## <span id="page-10-2"></span>**6.3.2 Programming Steps:**

Example of Programming Steps:

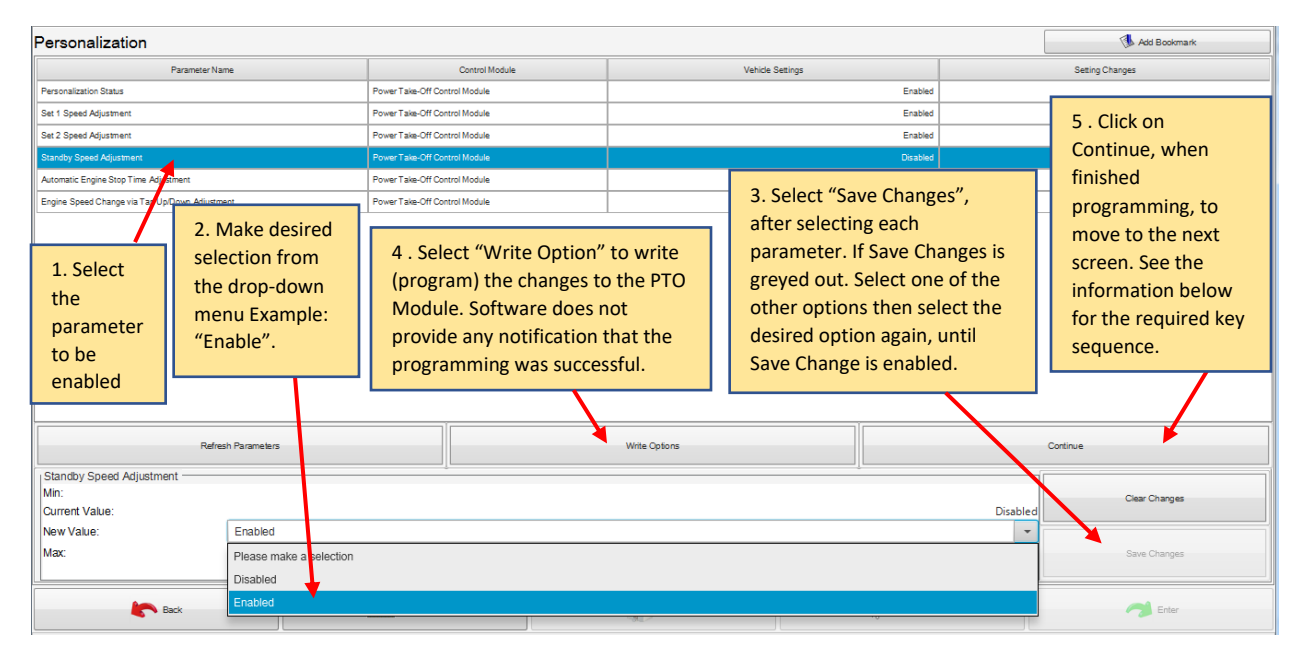

### <span id="page-11-0"></span>**6.3.3 Key Cycle:**

Any time "Write Options" has been selected and you are done making changes, the following steps must be followed to lock in the changes.

#### **Programming Key Sequence**

Any time programming changes have been made, the system must be allowed to learn the new configuration.

- Turn off the key, release the park brake, then open and close the door.
- After the Dome Light goes out, set the park brake, and turn the key on.

**Note: Technicians have reported that they must allow additional time, after the dome light goes out, before turning the key back on. Some make it a habit to allow up to 10 minutes to ensure that the changes stick.**

• Verify that the vehicle operates as desired.

### <span id="page-11-1"></span>**6.4 Enable Interior PTO Switch Control and Set Modes of Operation:**

Select PTO Operation Mode. This starts the selection for programming Interior PTO Switch and remote PTO control.

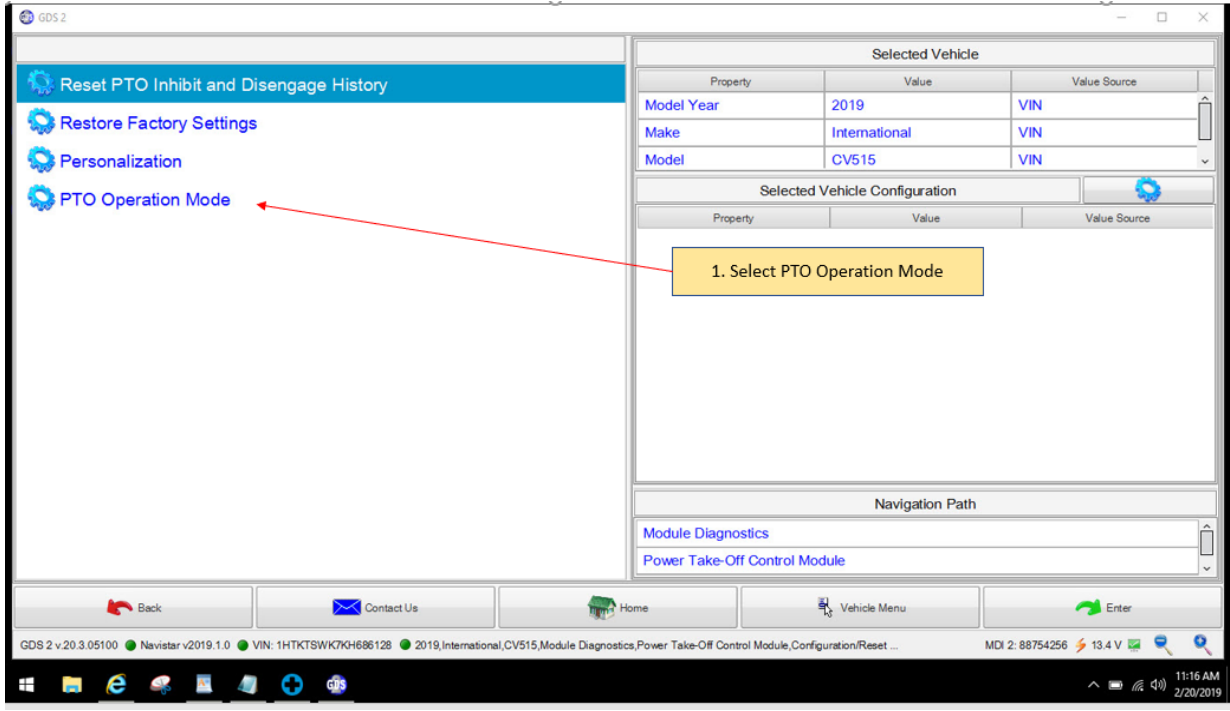

First Select Interior PTO Switch operation.

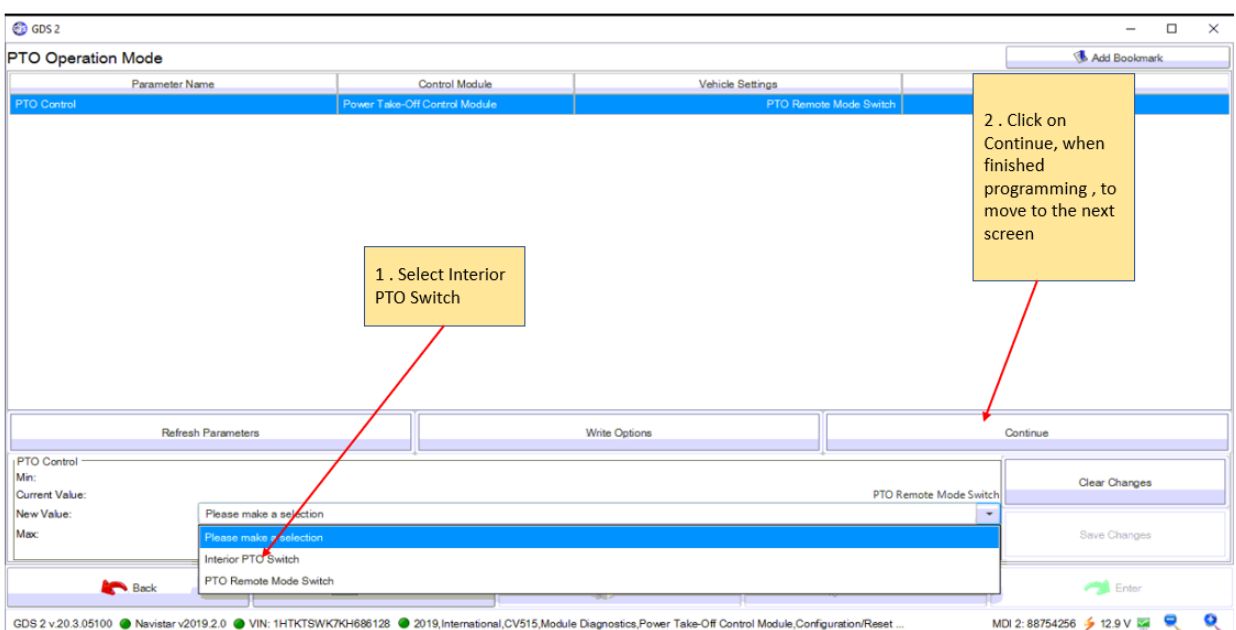

When the PTO mode is set to Interior PTO Switch, the screen below is shown, after hitting Continue. Use the screen below to select the desired mode of operation PTO - [Stationary Preset](https://www.gmupfitter.com/files/media/photo/1454/V1_06-01-2020_Stationary%20Preset%20in%20Cab%20Operation.mp4) Speed Mode Video PTO – Stationary – [Variable Speed Mode Video](https://www.gmupfitter.com/files/media/photo/1458/V1_06-01-2020_Stationary%20Variable.mp4) PTO – Variable Speed – [Mobile Mode Video.](https://www.gmupfitter.com/files/media/photo/1456/V1_06-01-2020_Mobile%20Variable%20In%20Cab.mp4)

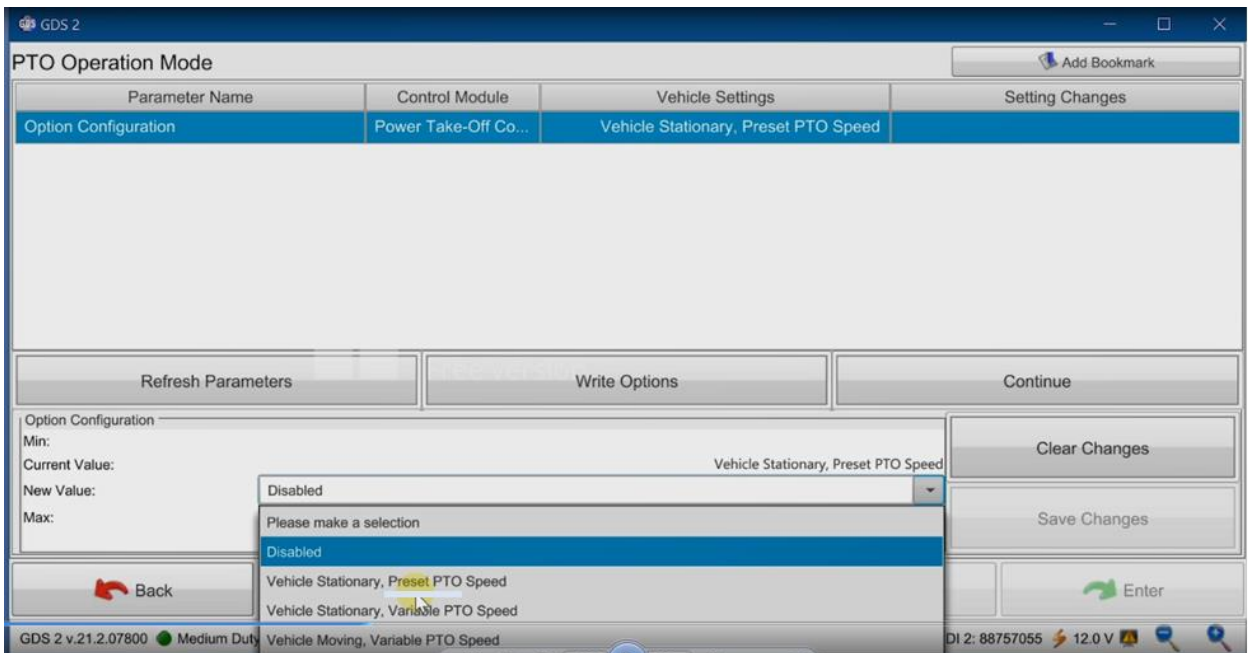

These videos leave out the [Key Cycle:](#page-11-0) in Section 6.3.3. Do not forget it.

After making the desired selection , click on Write Options and Continue.

Any time programming changes have been made, the system must be allowed to learn the new configuration. Refer to [Key Cycle:](#page-11-0) in Section 6.3.3 of this manual.

### <span id="page-13-0"></span>**6.4.1 OSIM – Activate Stationary Operation or Activate Moving Operation of the PTO with the Set and Resume Switches :**

After the PTO mode has been set, and a compatible mode was selected, the screen below is shown after hitting Continue.

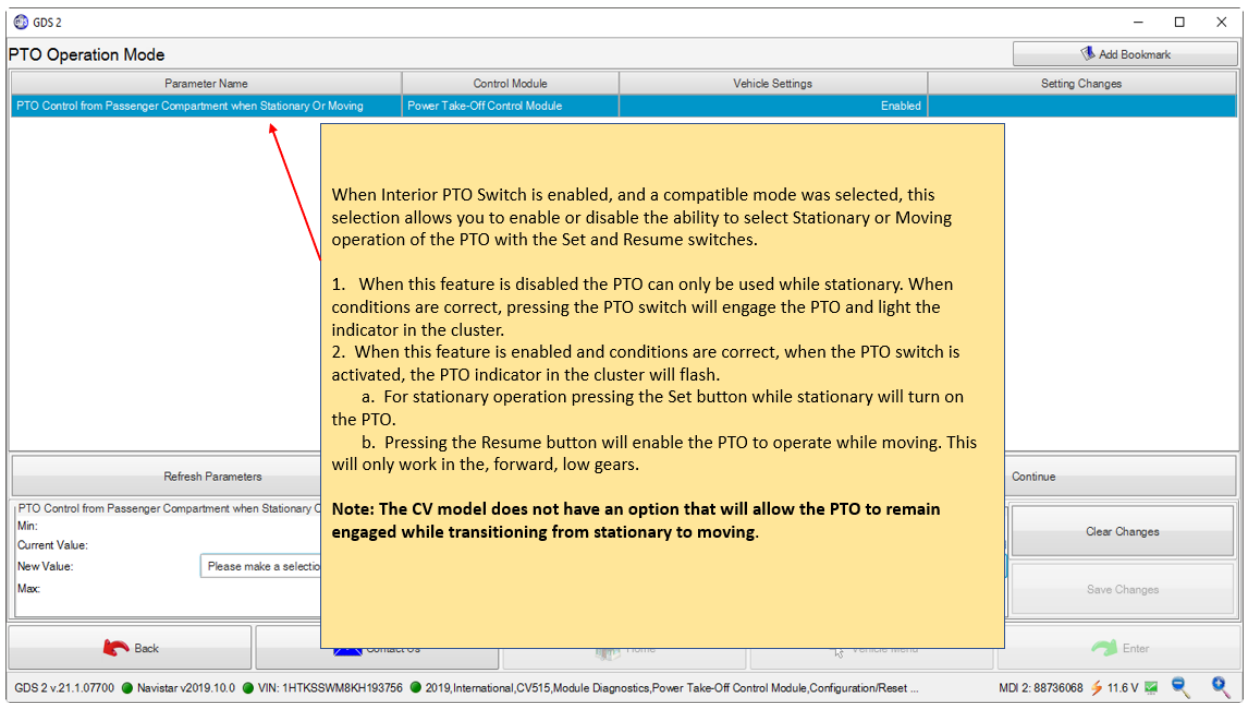

The screen above is used to configure the OSIM Stationary / Moving option.

### PTO – [Stationary Preset](https://www.gmupfitter.com/wp-content/uploads/2021/05/V1_06-01-2020_Stationary-OSIM-Enabled.mp4) – OSIM enabled This video leaves out the [Key Cycle:](#page-11-0) in Section 6.3.3. Do not forget it.

When the interior PTO Switch is enabled, this selection allows you to enable or disable the ability to activate stationary operation or activate moving operation of the PTO with the Set and Resume switches.

1. When this feature is disabled the PTO can only be used while stationary. When conditions are correct, pressing the PTO switch will engage the PTO and light the indicator in the cluster.

2. When this feature is enabled and conditions are correct and the PTO switch is activated, the PTO indicator in the cluster will flash.

a. For stationary operation pressing the Set button while stationary will turn on the PTO.

 b. Pressing the Resume button will enable the PTO to operate while moving. This will only work in the, forward, low gears.

#### **Note: The CV model does not have an option that will allow the PTO to remain engaged while transitioning from stationary to moving.**

After processing the OSIM Stationary / Moving screen, this summary, shown below will be displayed after hitting Continue. This is Part 1 of 2

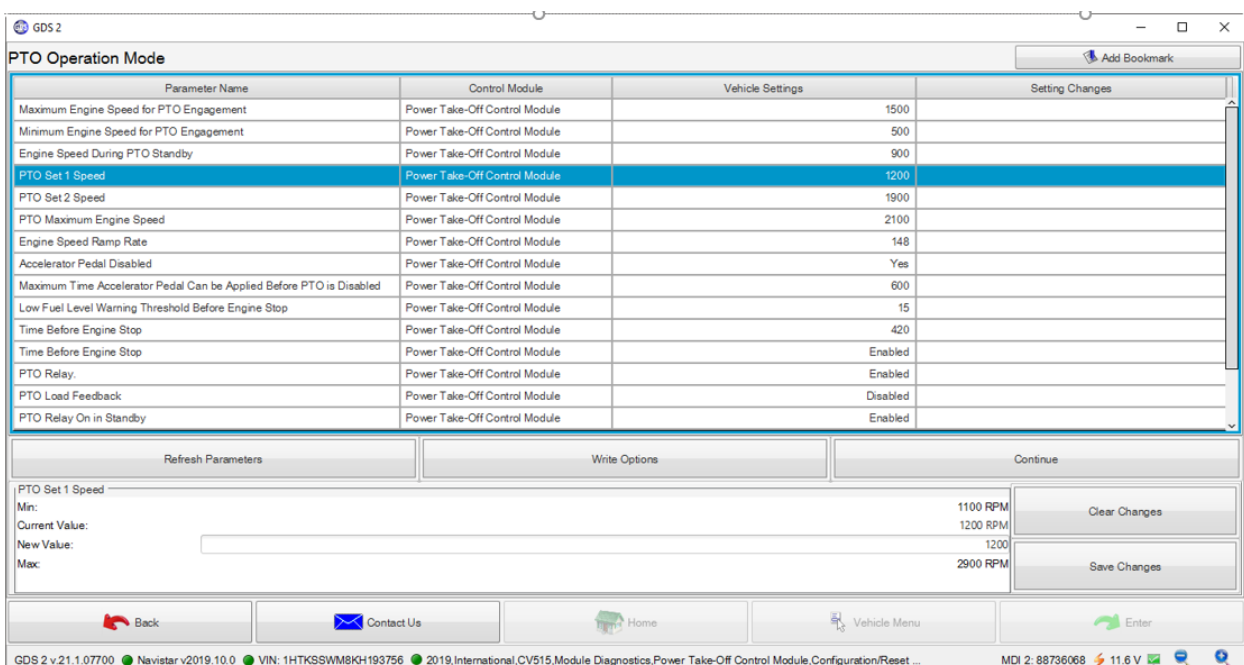

Interior PTO Switch, continued. Part 2 of 2 Bottom part of screen.

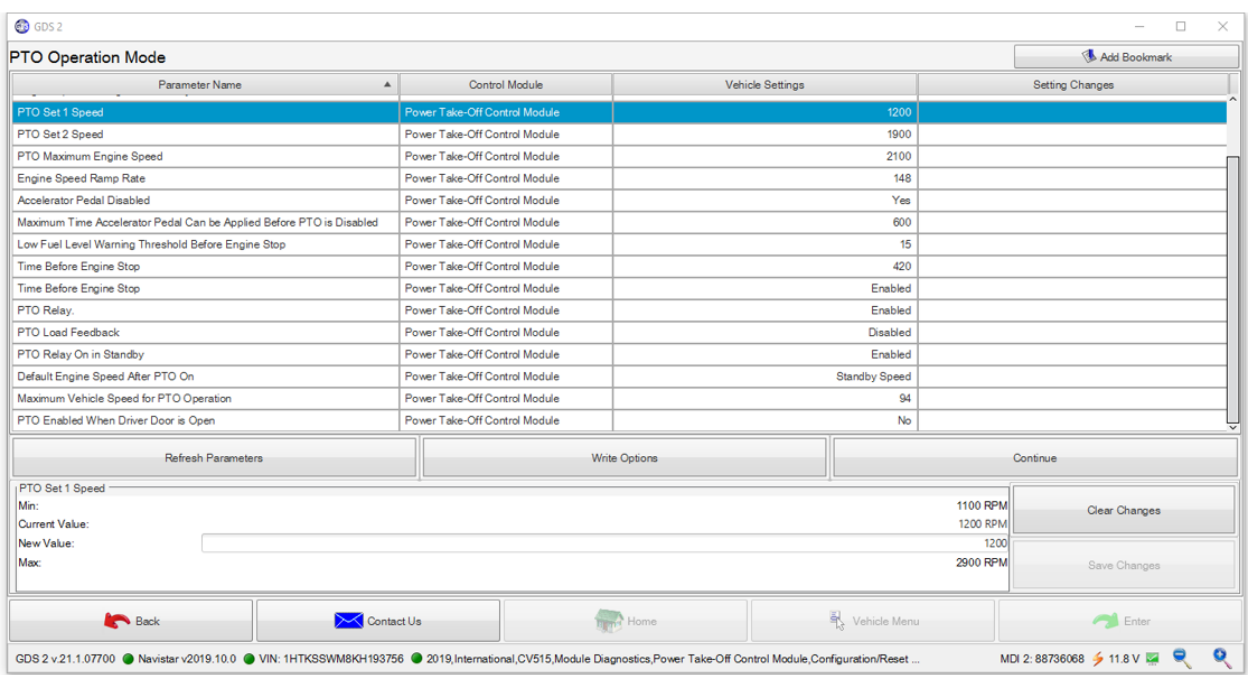

Any time programming changes have been made, the system must be allowed to learn the new configuration. Refer to the [Key Cycle:](#page-11-0) in section 6.3.3 of this manual.

### <span id="page-15-0"></span>**6.5 Enable PTO Remote Mode Switch Control and Set Modes of Operation:**

This starts the selection for programming remote [PTO](https://www.gmupfitter.com/wp-content/uploads/2021/05/V1_06-01-2020_Stationary-Preset-Remote.mp4) control. Select PTO Operation Mode PTO – Stationary Preset - [Remote Operation Video](https://www.gmupfitter.com/wp-content/uploads/2021/05/V1_06-01-2020_Stationary-Preset-Remote.mp4) This video leaves out the [Key Cycle:](#page-11-0) in Section 6.3.3. Do not forget it.

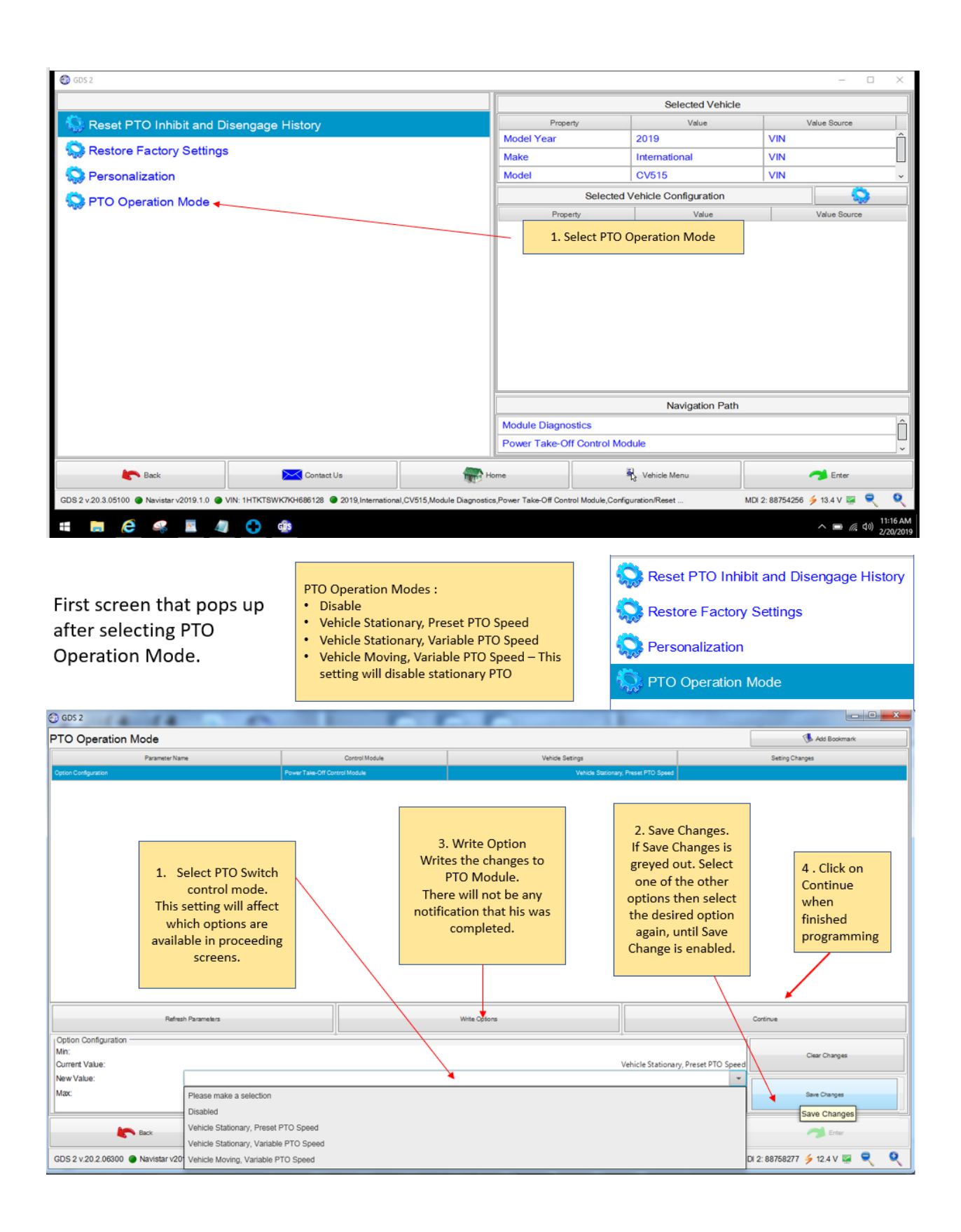

**Select PTO Remote Mode Switch control**

**Note: An additional Interior PTO Switch control can be added later in the programming. Note: Setting this to PTO Remote Mode Switch will also enable the remote start/stop function.**

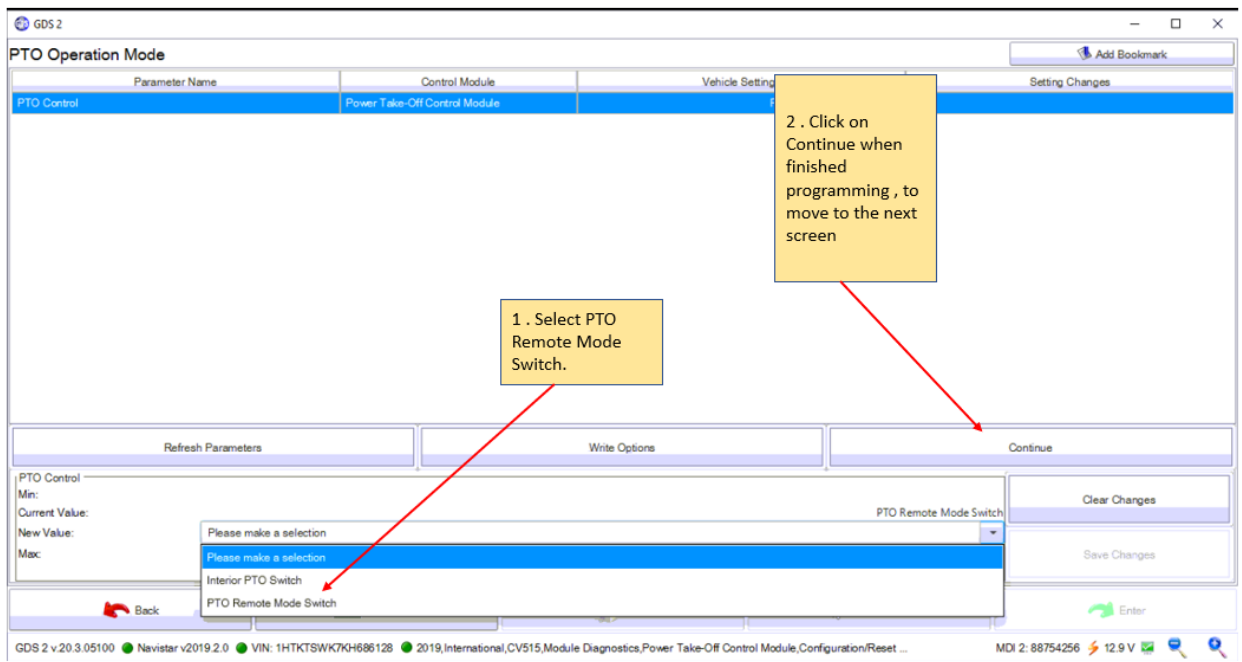

The menu below will only be available if the PTO Operation Mode is set to the remote option. Other menu options may be disabled.

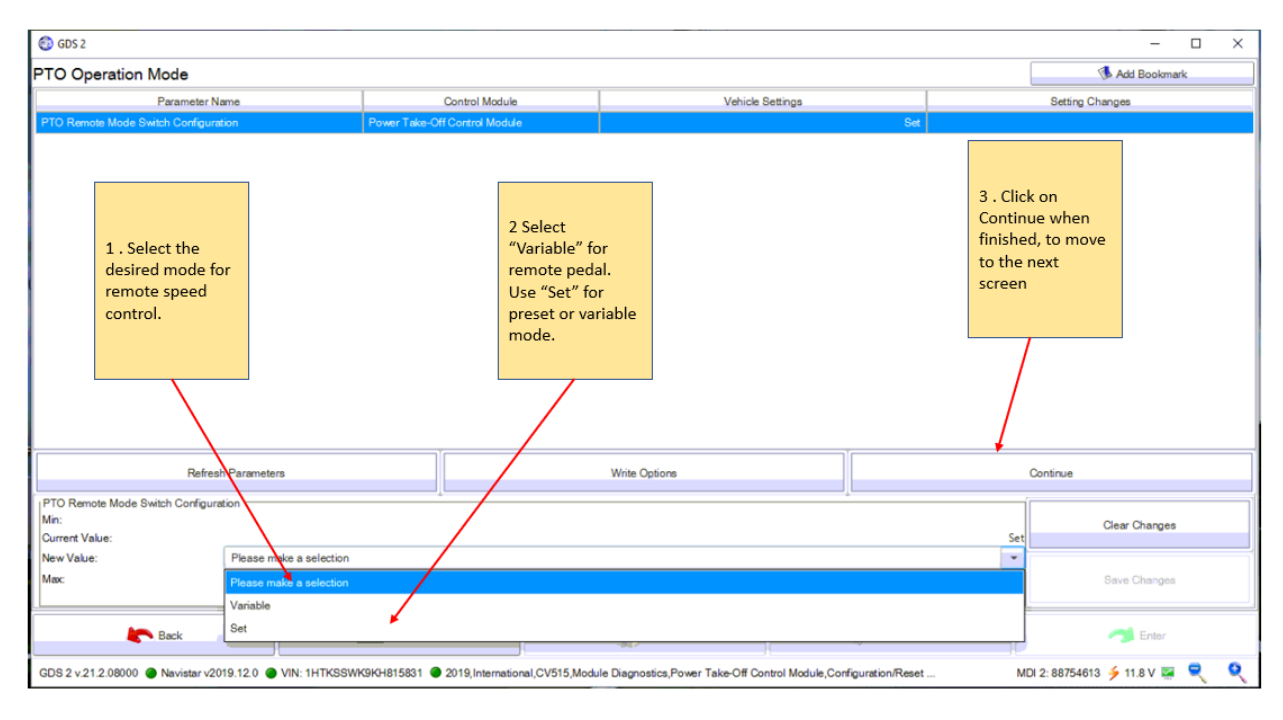

Navistar**®** CV PTO Programming

The parameters below are displayed for **Remote PTO** – Part 1

Some options may not be available depending on what was selected in previous screens. Set these as desired.

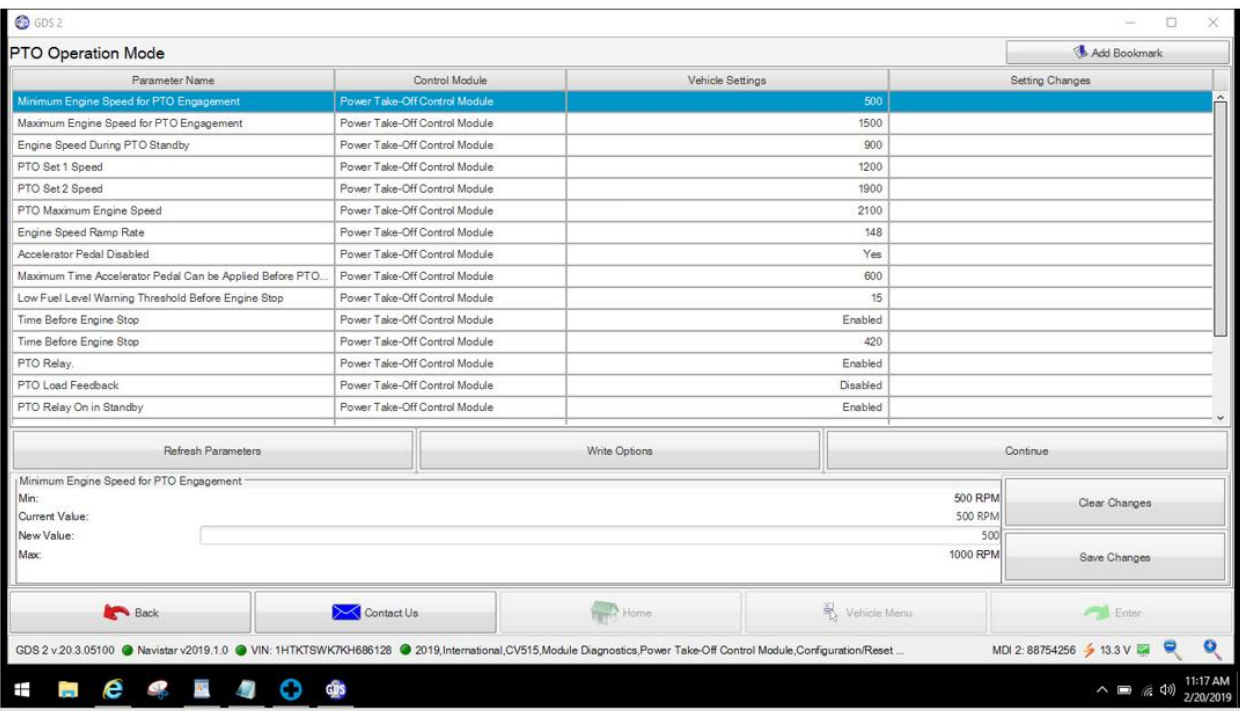

The parameters below are displayed for **Remote PTO** – Part 2. The last parameter can be set to enable the in-cab PTO switch. Follow the programming steps after making your last change.

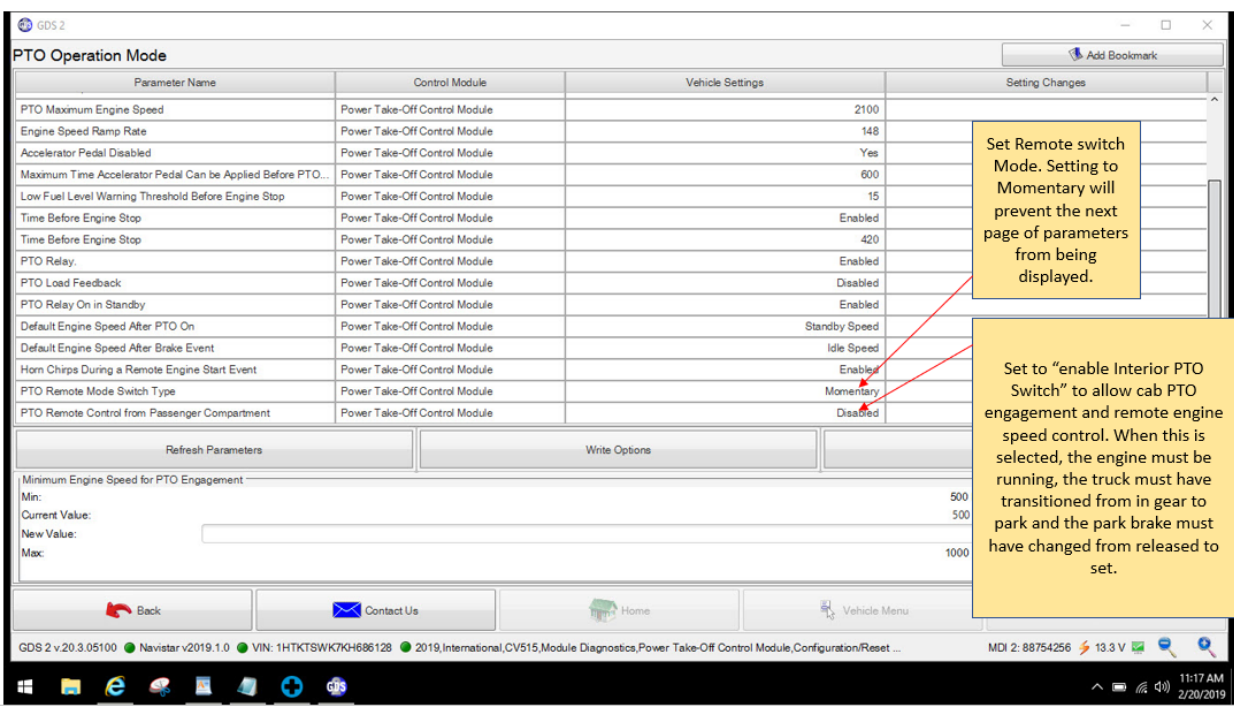

The additional parameter page below is displayed, when "Latched" is selected under PTO Remote Mode Switch Type.

**Note: Be aware that the Latched switch configuration is hard to make stick. The software likes to revert to Momentary and it happens with no warning. Any time you re-read the module it automatically switches and is programmed.** 

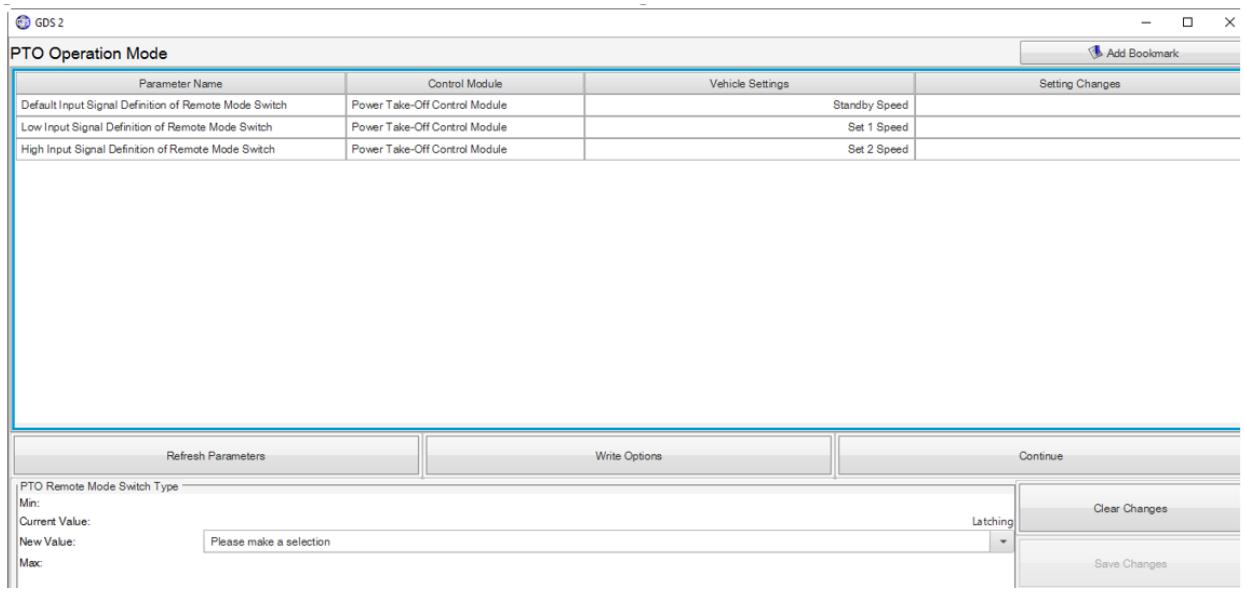

#### This summary below is shown, after hitting continue.

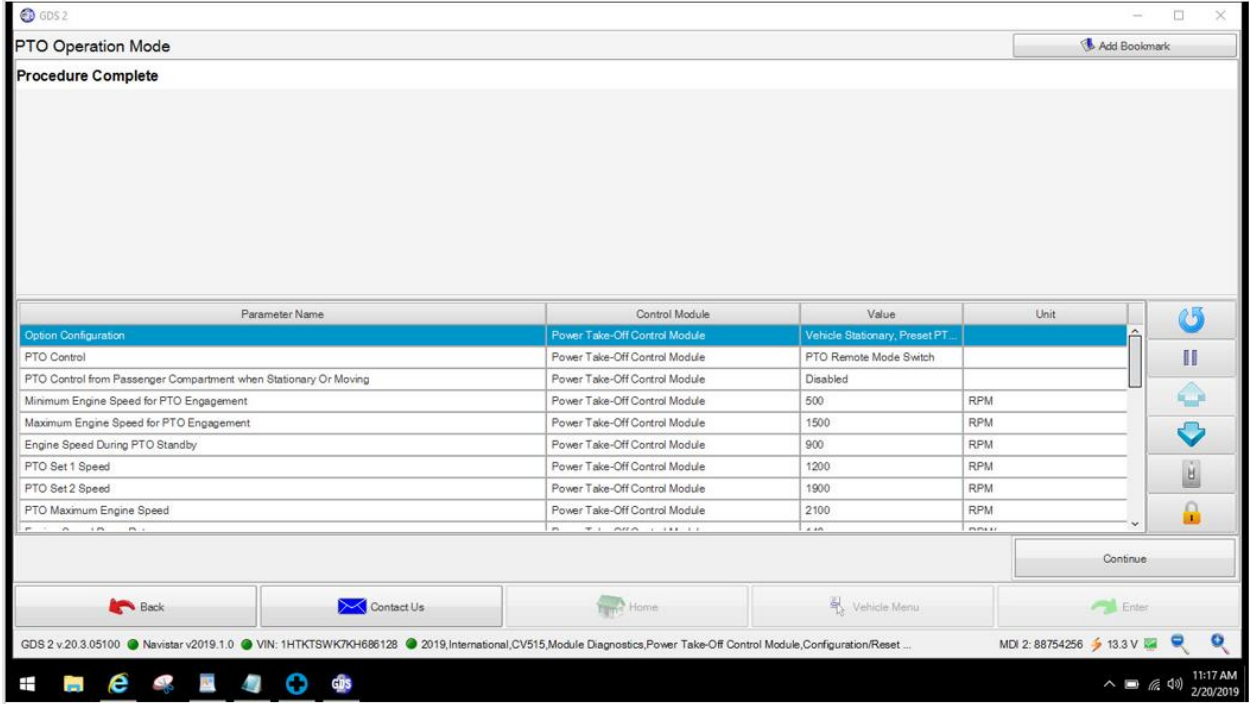

Returns to main screen when you hit Continue.

Any time programming changes have been made, the system must be allowed to learn the new configuration. Refer to [Key Cycle:](#page-11-0) in section 6.3.3 of this manual.

## <span id="page-21-0"></span>**6.5 Transferring PTOM Settings to a Replacement PTOM:**

The Copy and Restore menu allows you to save the savings, from a PTOM that is going to be replaced, so the settings can be programmed into the replacement PTOM. PTO - Copy and [Restore Module Configuration Settings Video](https://www.gmupfitter.com/wp-content/uploads/2021/05/V1_07-22-2020_PTO-Copy-and-Repair-Procedure.mp4) This video leaves out the [Key Cycle:](#page-11-0) in Section 6.3.3. Do not forget it.

This is the first screen displayed, after clicking on Copy and Restore. Click on Continue to proceed.

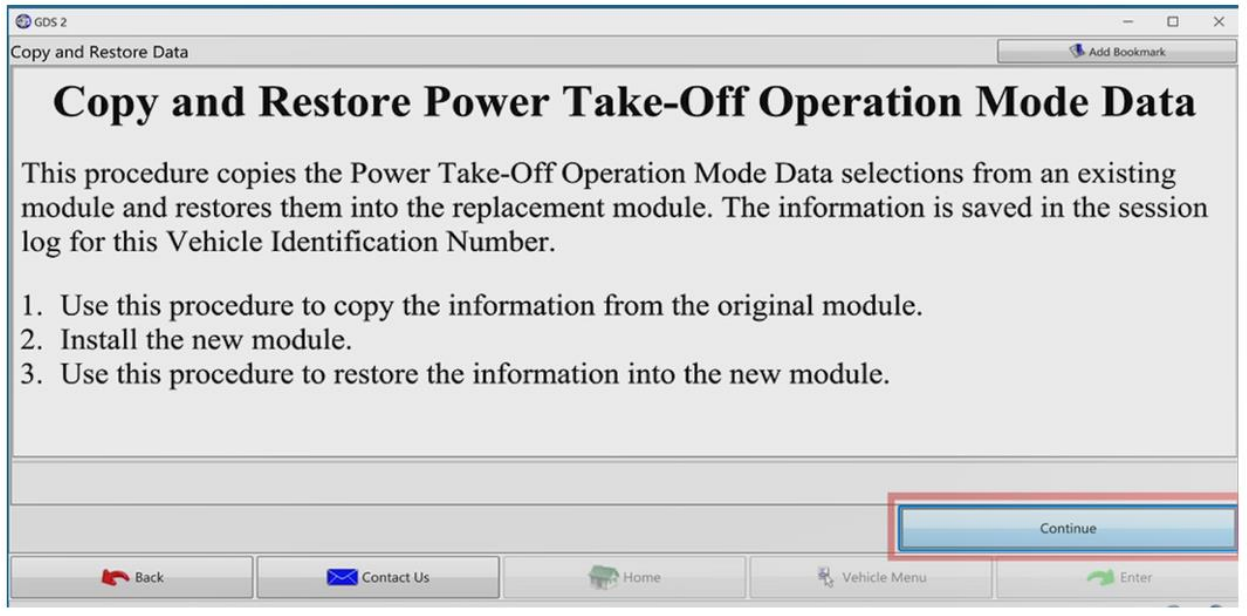

The screen below is displayed next. Ensure the ignition is ON, click on OK to continue. A progress bar will be displayed.

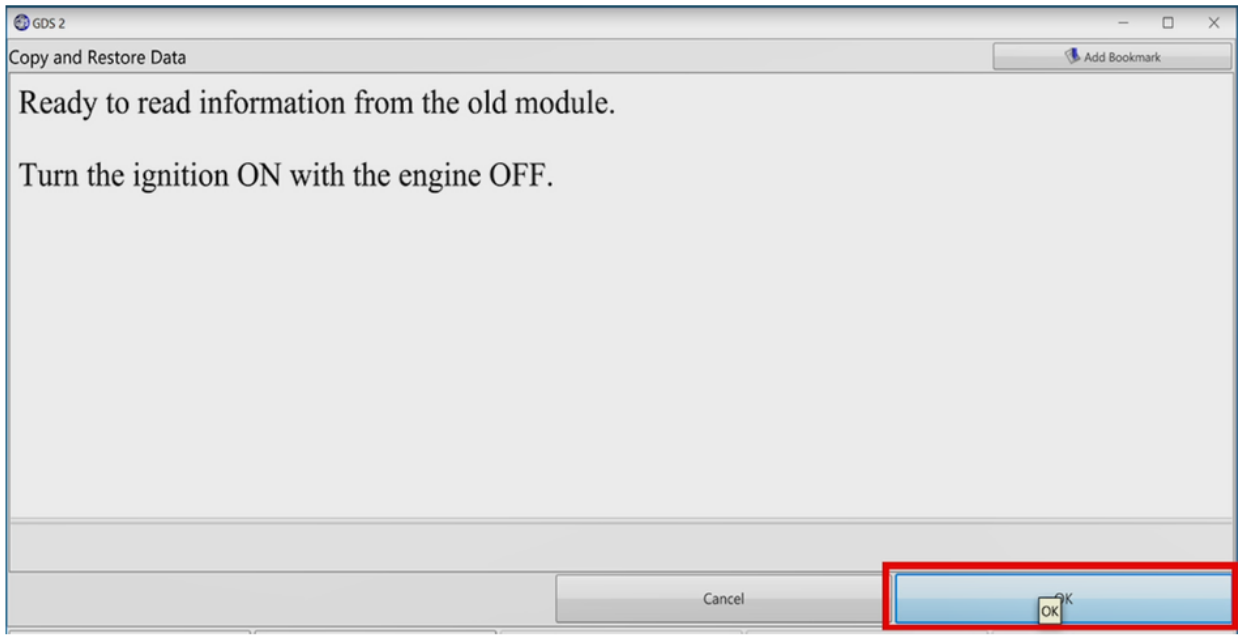

After the progress bar finishes, this page will be displayed. This concludes the copy portion of this process. Click on Continue to exit.

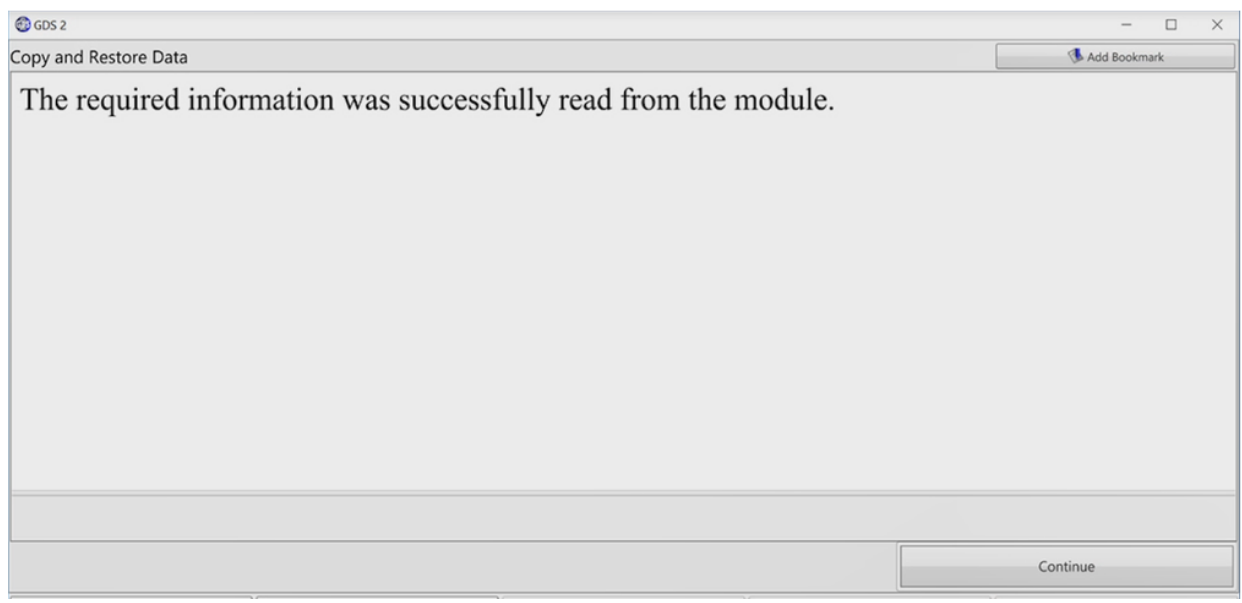

Return to the Copy and Restore screen to start the Restore portion of the process. Click on Copy and Restore. Follow all the menu items just as you did for the Copy portion.

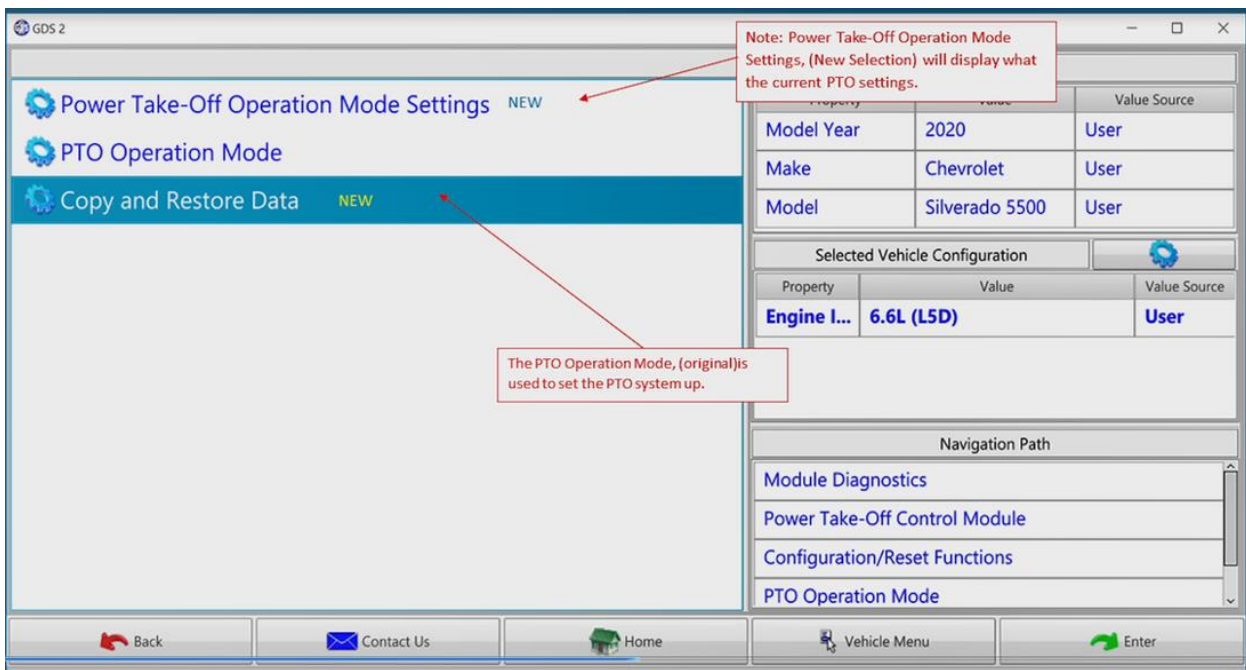

When there is copied data stored for this VIN, the menu below will pop. Selecting "Yes" will write the data to the module. Follow the menus that show up next.

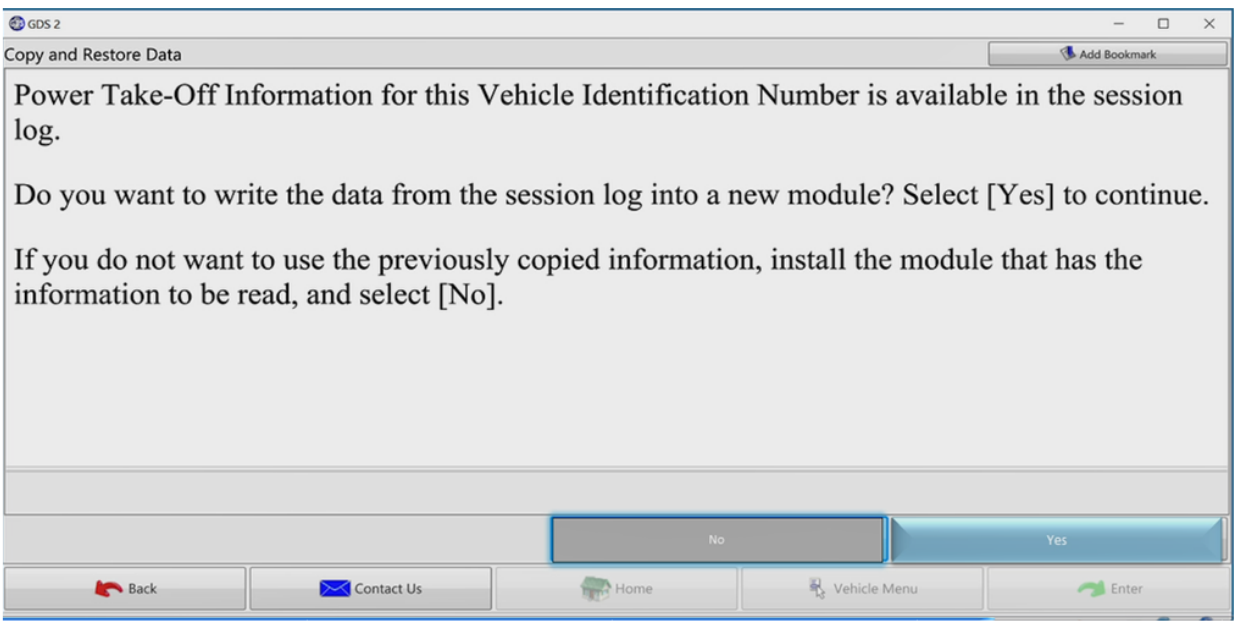

When the restore is complete, the screen below will be displayed. Select Continue to exit the procedure.

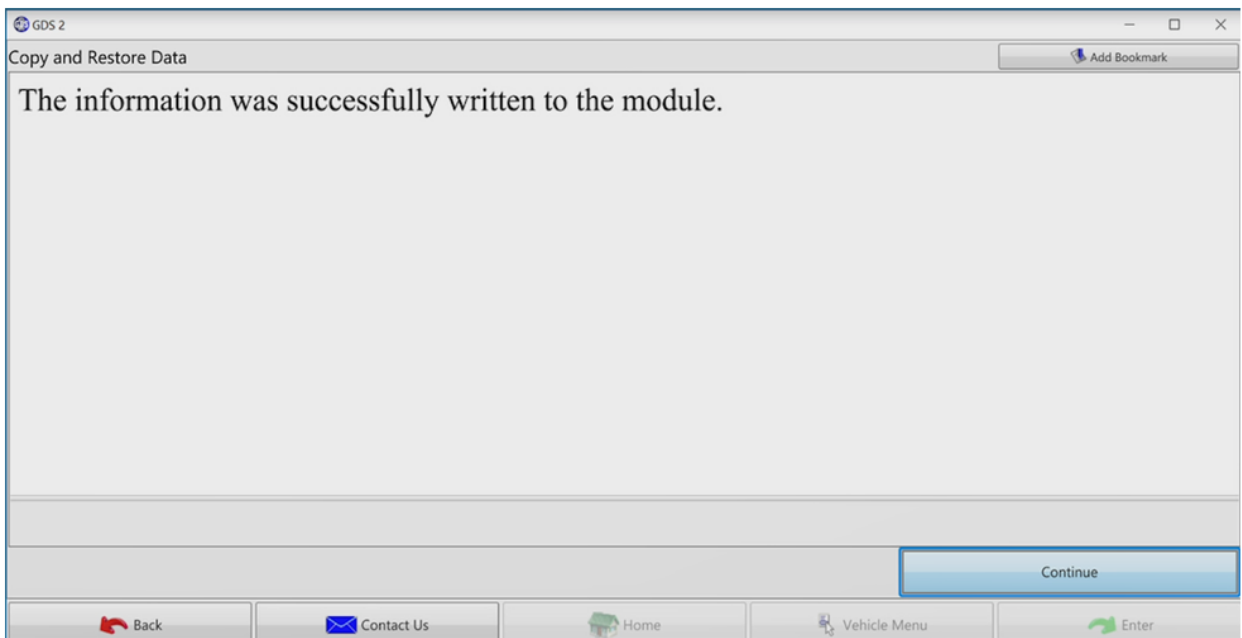

Any time programming changes have been made, the system must be allowed to learn the new configuration. Refer to [Key Cycle:](#page-11-0) in section of this manual.

### <span id="page-24-0"></span>**6.6 Change the Personalization settings to control PTO options in the Information Display Vehicle Setting Menu:**

The Change the Personalization settings menu allows you to configure the option to have PTO options in the Information Display.

PTO - [Vehicle Personalization](https://www.gmupfitter.com/wp-content/uploads/2021/05/V1_07-22-2020_PTO-Copy-and-Repair-Procedure.mp4) Enable Video This video leaves out the [Key Cycle:](#page-11-0) in Section 6.3.3. Do not forget it.

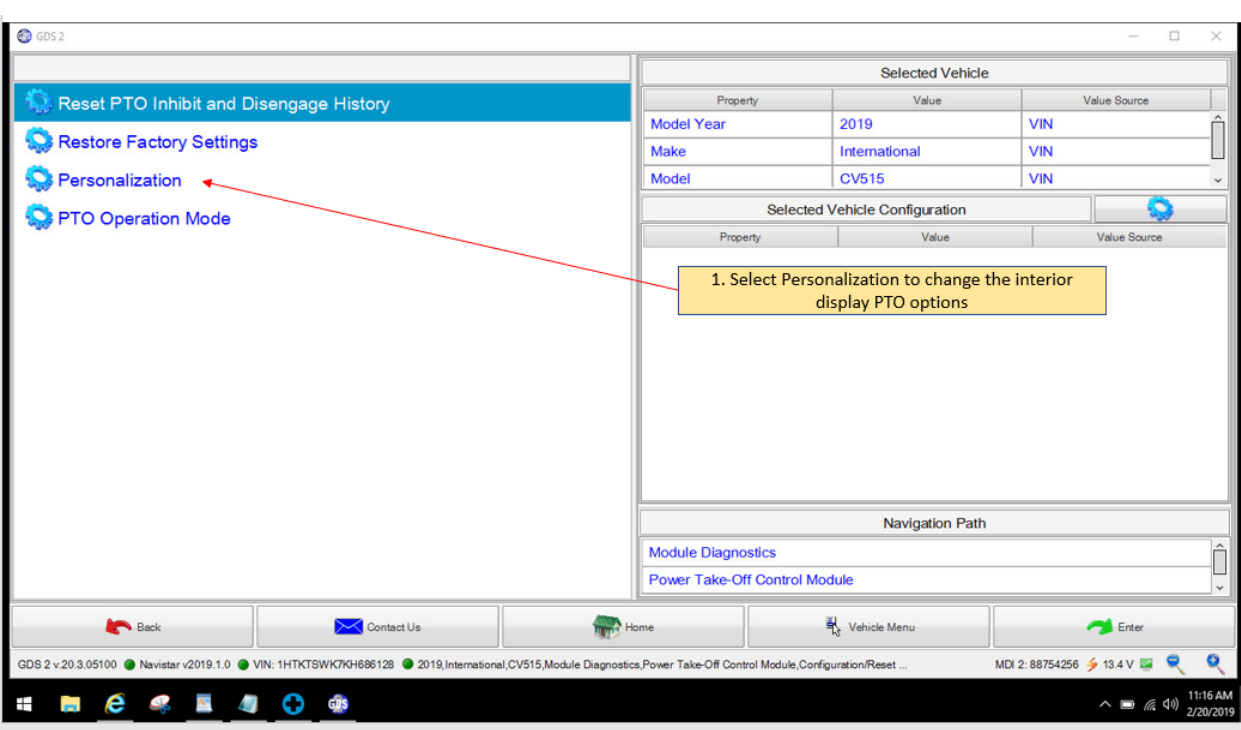

The screen displayed, below, shows the option to configure Personalization.

The screens below shows the steps to enable Personalization.

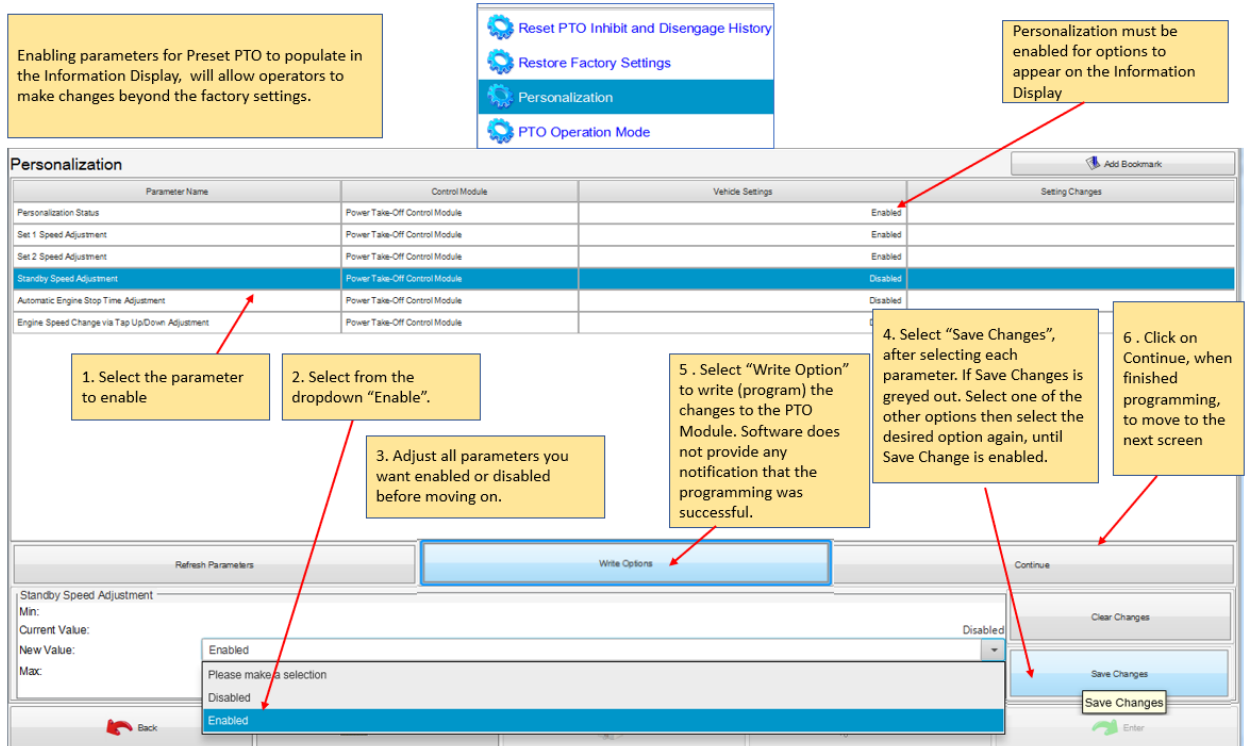

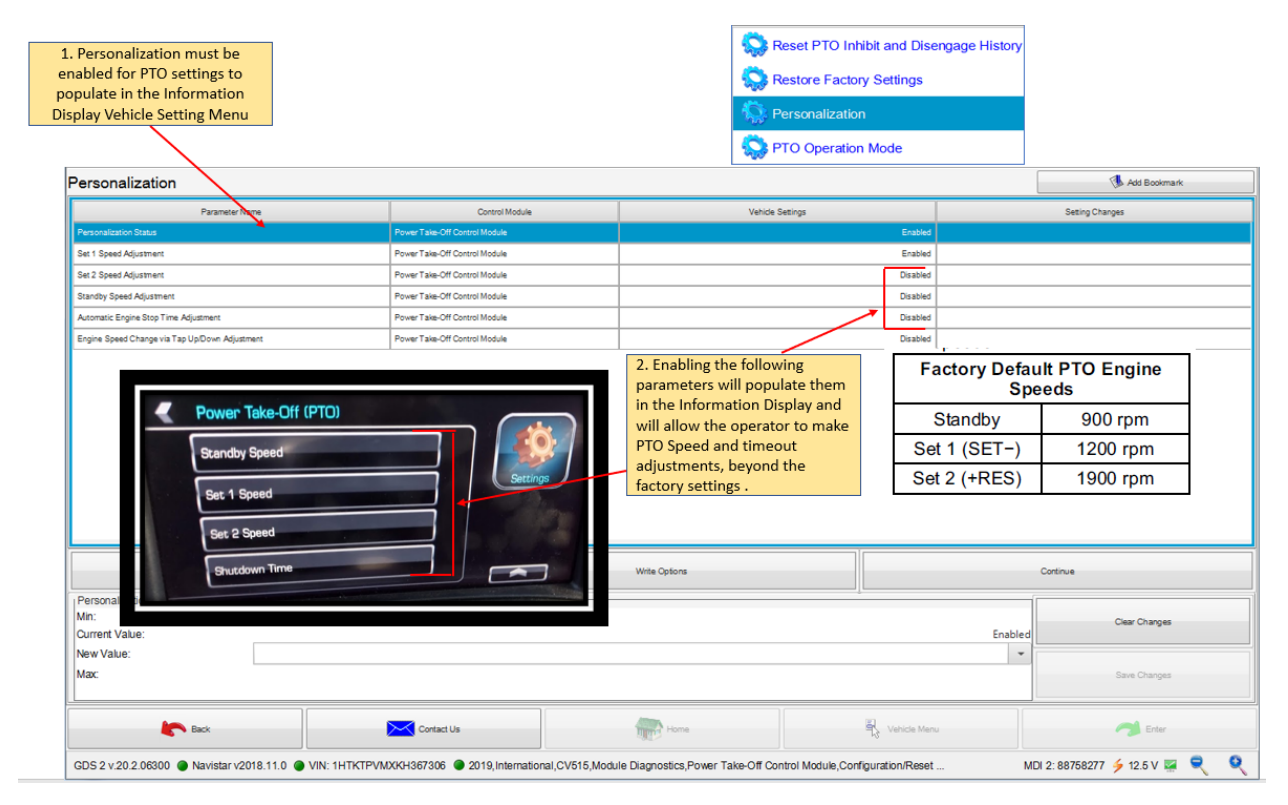

Any time programming changes have been made, the system must be allowed to learn the new configuration. Refer to [Key Cycle:](#page-11-0) in Section 6.3.3 of this manual.

Below are examples of what is available on the Information Display after Personalization is enabled.

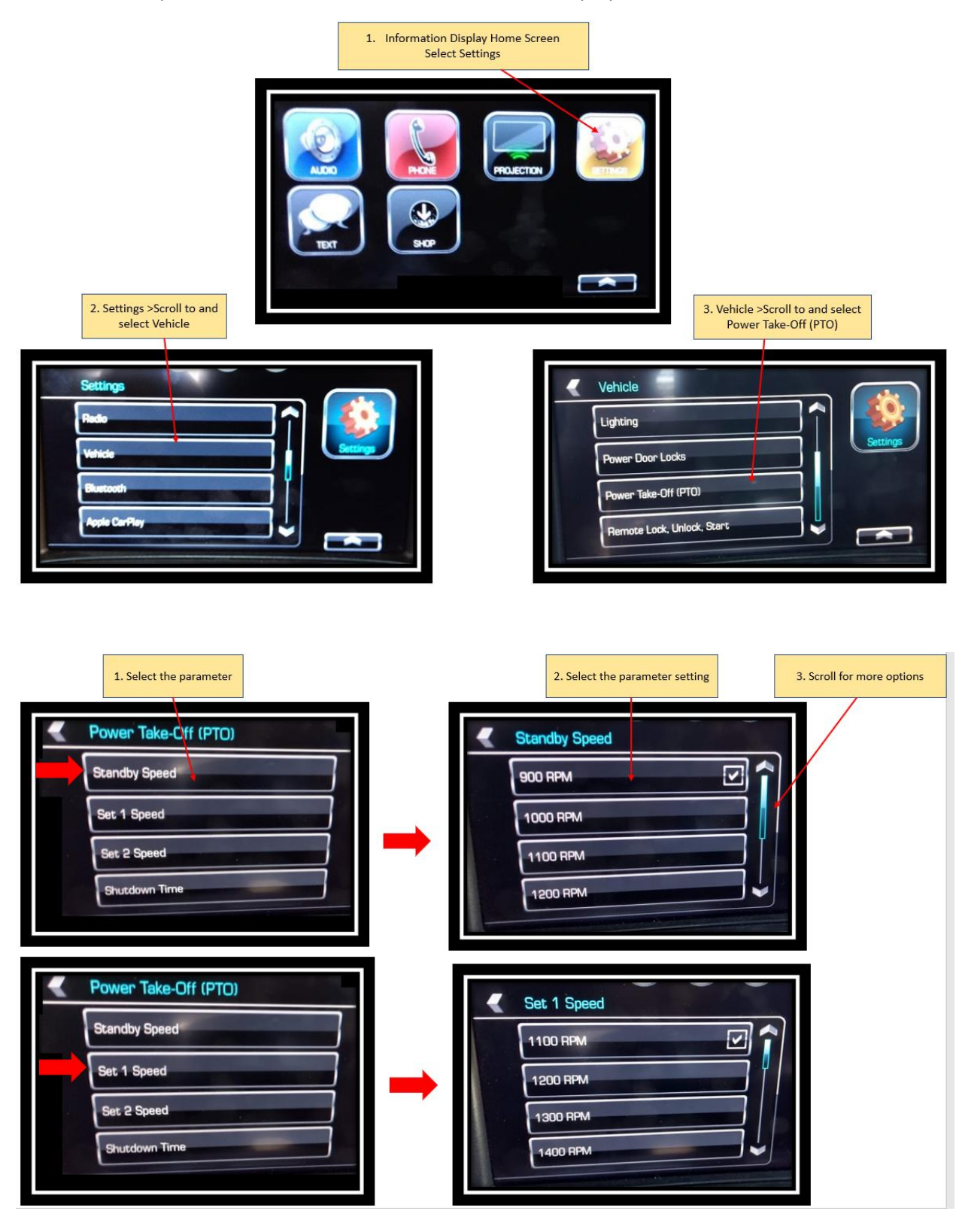

Navistar**®** CV PTO Programming